## **Standout Property Manager**

# **Creating a Vendor Invoice**

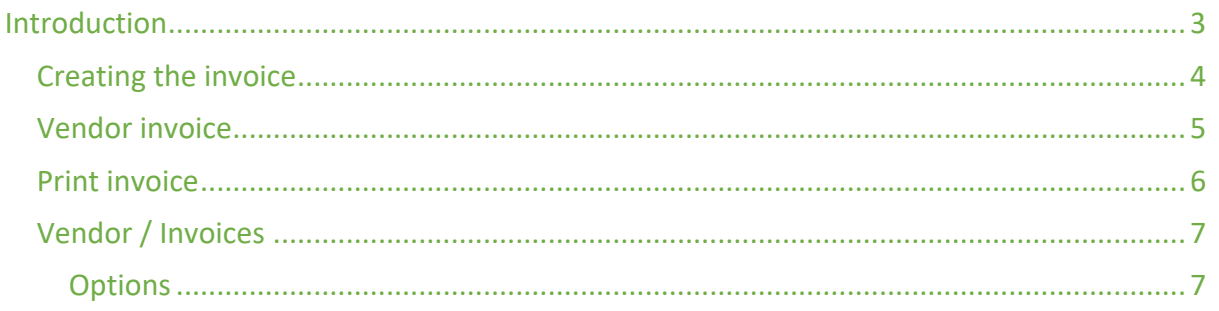

## Introduction

When you need to create a sales invoice to a Vendor against their property, Standout will now enable you to do this. There are some pre-requisites so that you are able to do this:

Property must be For Sale and NOT To Let Property MUST have an owner associated to it

## Creating the invoice

Open the property, double check that it has an owner and is for sale! Then choose More actions:

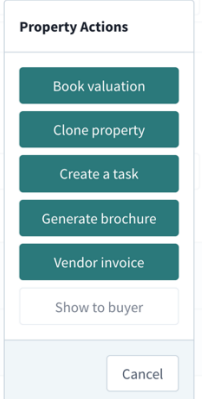

#### Click Vendor invoice

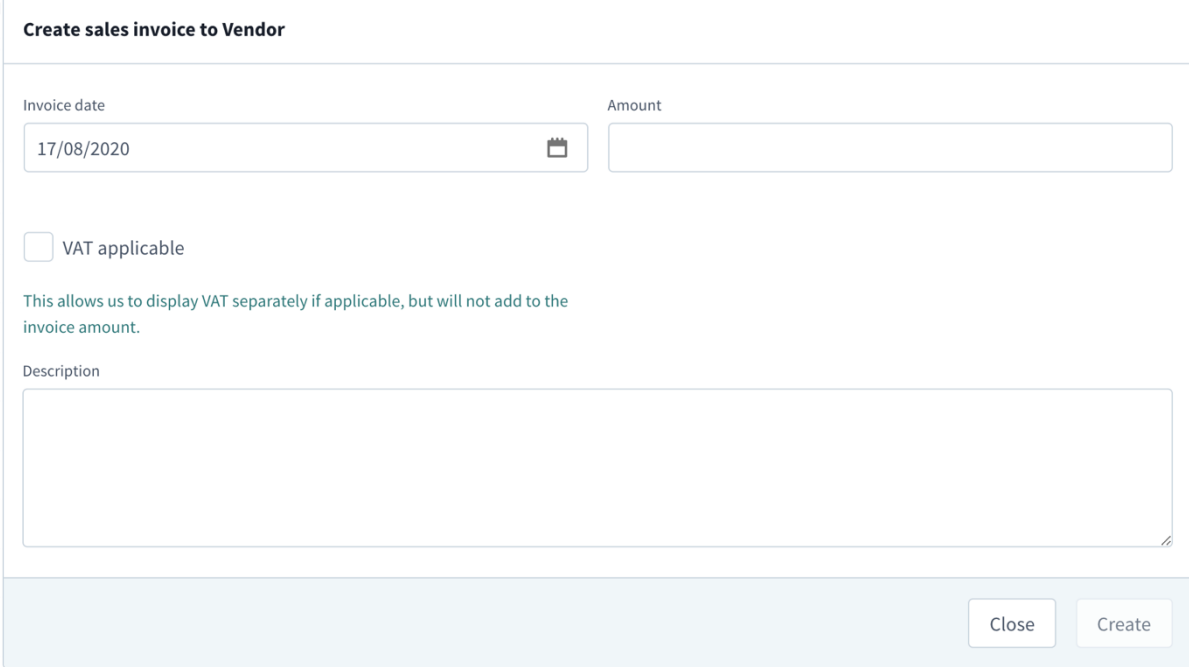

## The following fields are required:

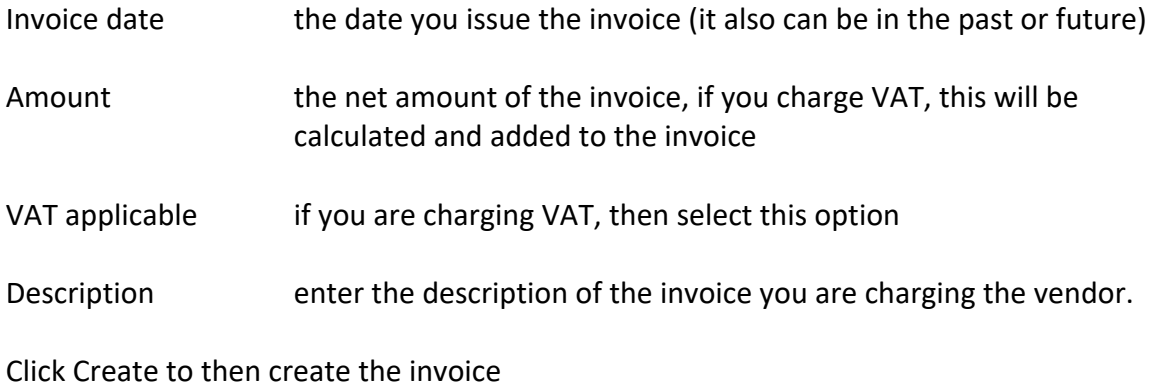

#### Vendor invoice

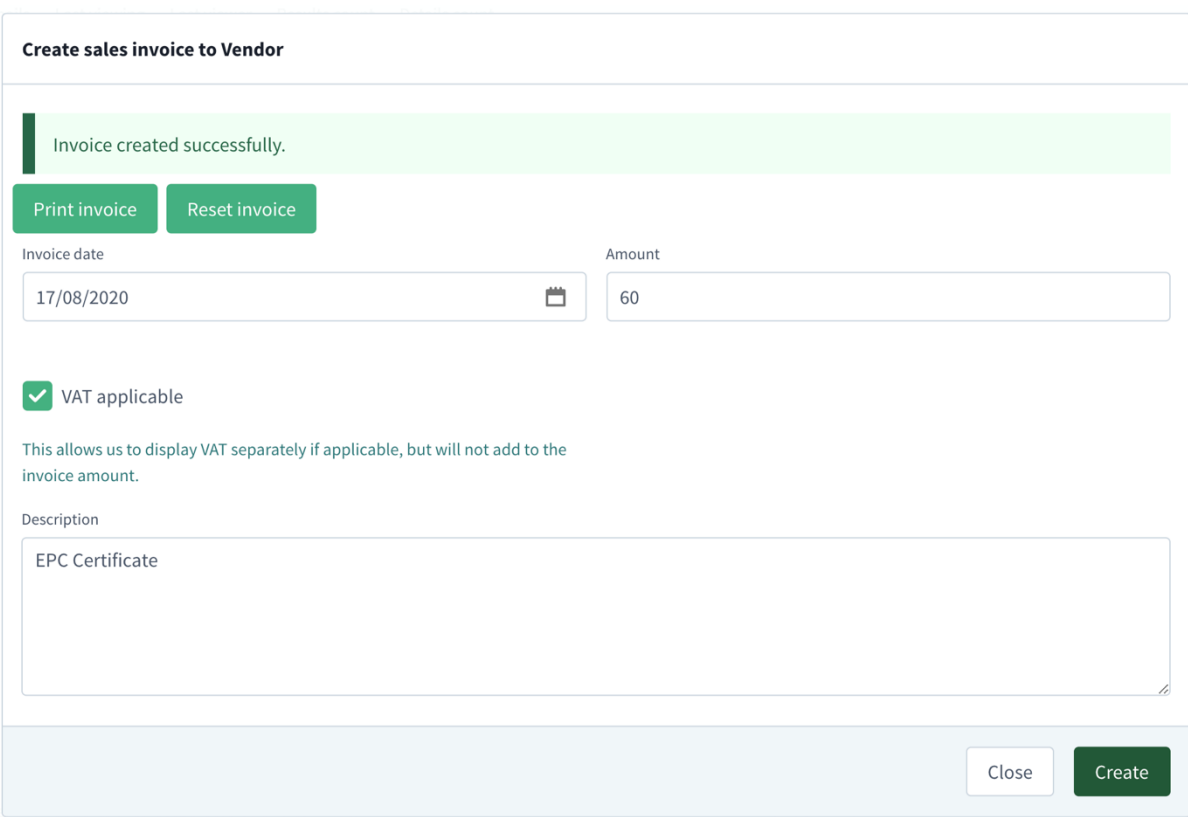

Once created, there are now two options for you to choose from

Print invoice allows you to print/amend/email the invoice Reset invoice clears the form so you can enter more invoices

### Print invoice

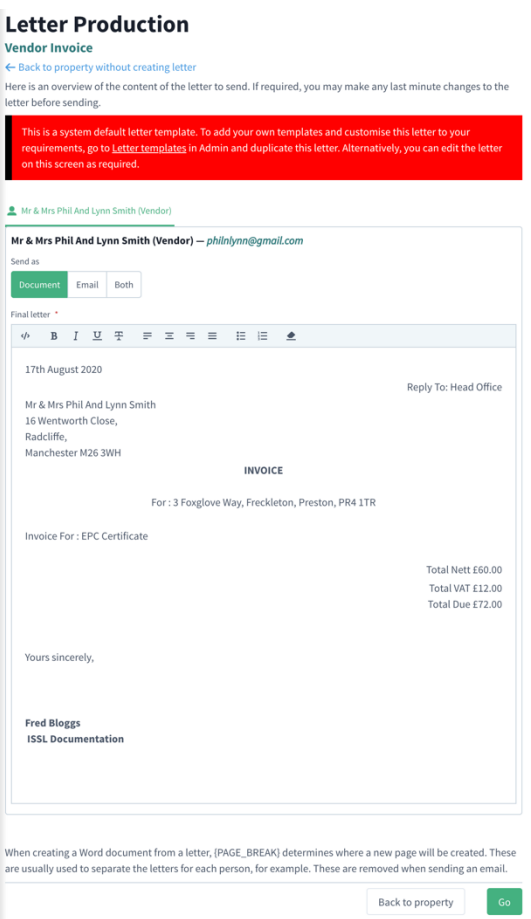

At this point, you can make any manual amendments to the invoice, then you have the following options:

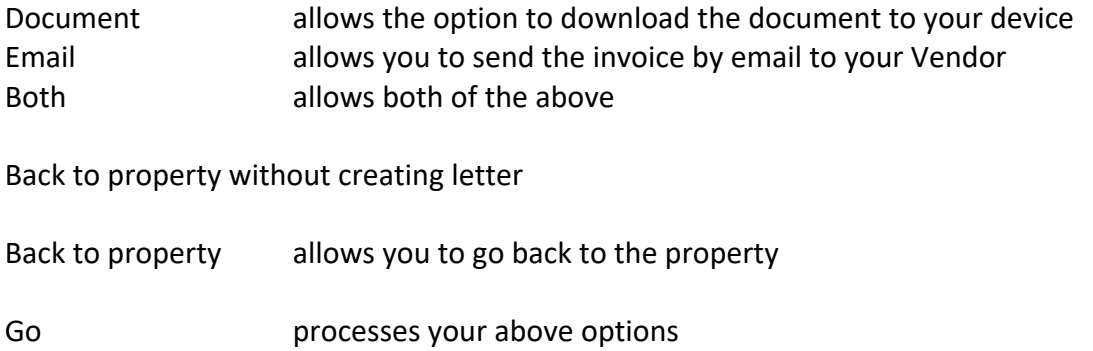

## Vendor / Invoices

To view any/all invoices for a specific Vendor, open the Vendor and then choose "Invoices tab"

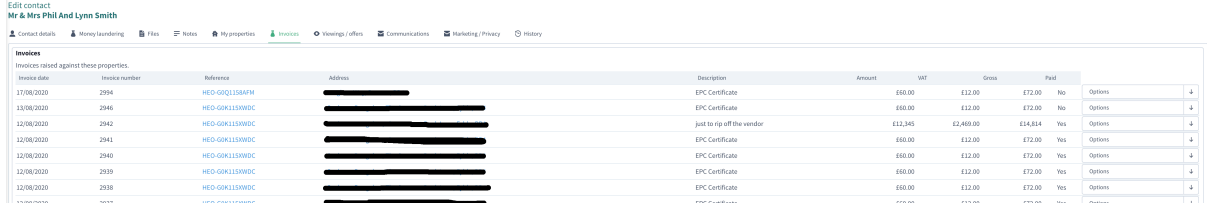

A list of invoice will be shown for the chosen Vendor and will allow the identification of which property the invoice is associated to.

### Options

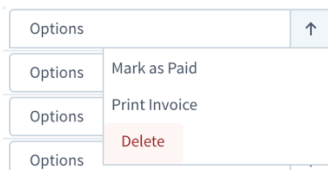

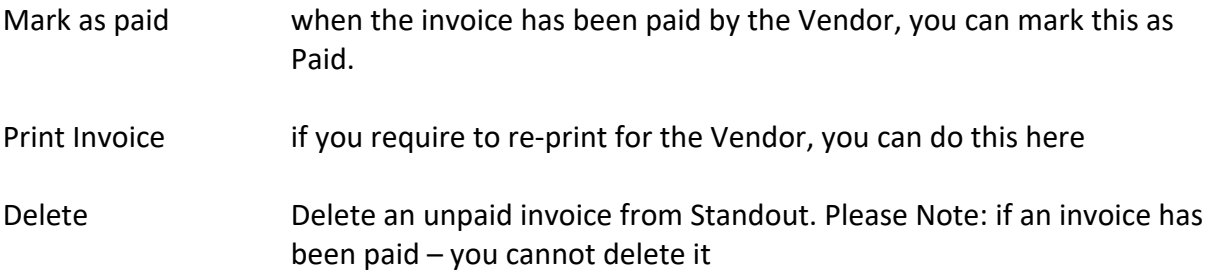